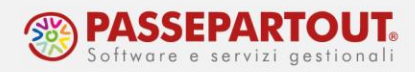

# **CONTROLLI IN F24 CON VISTO DI CONFORMITA'**

I crediti derivanti dalla DICHIARAZIONE IVA, Modello IVA TR e MODELLI REDDITI, sono soggetti a limiti di utilizzo. In particolare:

- Fino a 5.000 euro la compensazione è LIBERA;
- Oltre i 5.000 euro la compensazione è ammessa A PARTIRE DAL 10° GIORNO successivo a quello di presentazione della dichiarazione (DATA PRODUZIONE ricevuta presente) con presenza di VISTO DI CONFORMITÀ o sottoscrizione dall'organo di controllo.

I controlli sono automatizzati nella gestione F24, pertanto l'utente importerà in Gestione tributi l'intero credito che emerge dalle dichiarazioni, sarà il programma a limitare le compensazioni in caso di mancato rispetto dei requisiti.

*NOTA BENE: I controlli sulle compensazioni non si applicano, nel caso di compensazioni verticali (es. Iva su Iva).*

## **ESONERO DALL'APPOSIZIONE DEL VISTO DI CONFORMITA'**

L'ESONERO DALL'APPOSIZIONE DEL VISTO DI CONFORMITA' spetta:

• ai contribuenti che ottengono un punteggio ISA superiore a 8;

in alternativa

• ai contribuenti che ottengono un punteggio medio almeno pari a 8,5, calcolato sulla media semplice dei livelli di affidabilità ottenuti nei tre periodi d'imposta precedenti.

Il limite per la compensazione in questo caso risulta essere:

- 50.000 per i crediti IVA
- 20.000 per i crediti DR.

*NOTA BENE: per l'utilizzo dell'eccedenza oltre 5.000 euro, in presenza di ESONERO, è comunque richiesto l'invio della dichiarazione e il trascorso di 10 gg da tale invio, pertanto occorre inviare la dichiarazione o comunque indicare la DATA PRODUZIONE ricevuta (nei Dati generali pratica [F8]) se l'invio e la sincronizzazione ricevute non avviene con Passcom.*

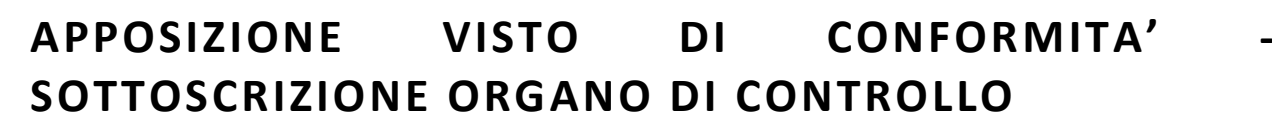

L'apposizione del VISTO DI CONFORMITÀ si effettua nei **Dati generali pratica [F8]:**

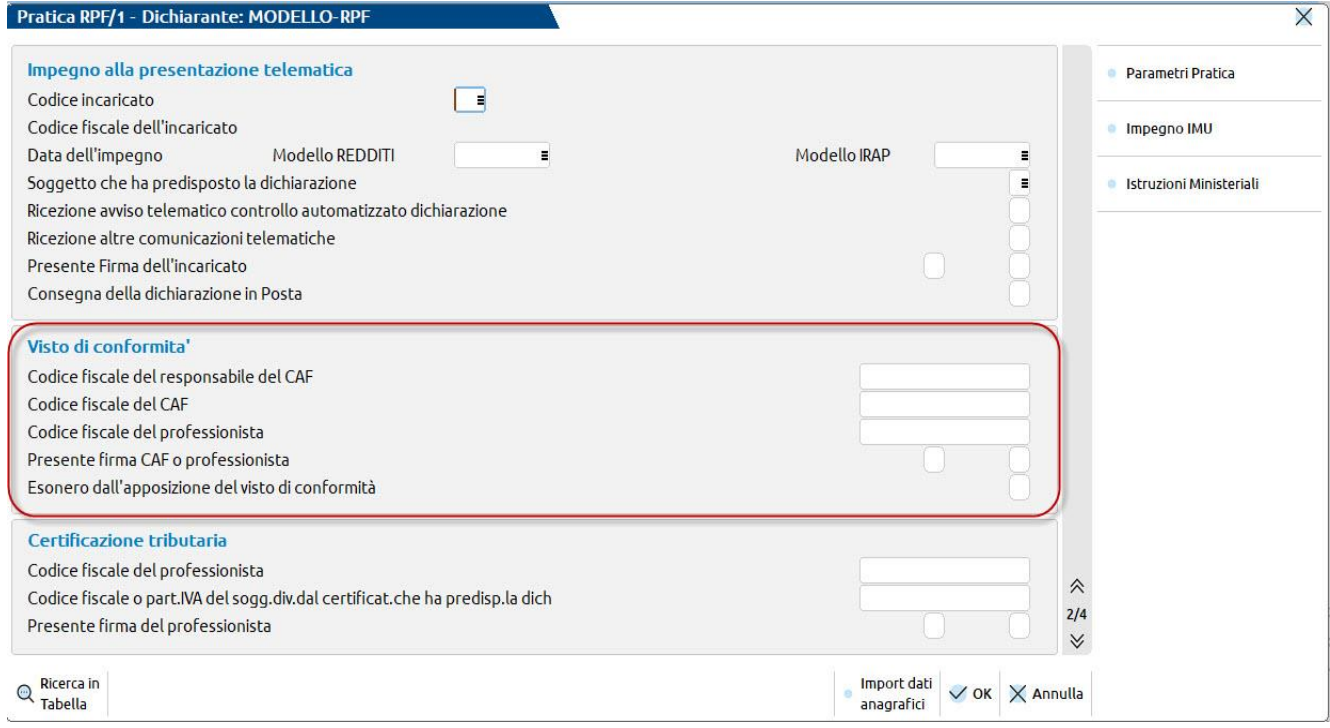

Compilando i campi CODICE FISCALE DEL RESPONSABILE DEL CAF / CODICE FISCALE DEL PROFESSIONISTA e confermandoli passando con Invio al campo successivo, il campo 'Presente firma CAF o professionista' si attiva in automatico e rileva la presenza.

Nella medesima sezione è presente anche il campo per l'esonero, denominato ESONERO DALL'APPOSIZIONE DEL VISTO DI CONFORMITÀ, precedentemente citato.

*NOTA BENE: dopo l'inserimento dei dati, rigenerare la delega per effettuare le compensazioni oltre 5.000 euro oppure richiamare, nella delega già generata, il tributo a credito per l'importo desiderato.*

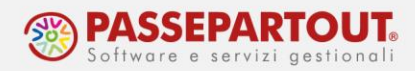

La SOTTOSCRIZIONE DELL' ORGANO DI CONTROLLO è riservata alle Società di Capitali e Enti Non Commerciali è ed alternativa al visto di conformità. In questo caso si opera dal quadro **1 - Dati anagrafici** per la compilazione.

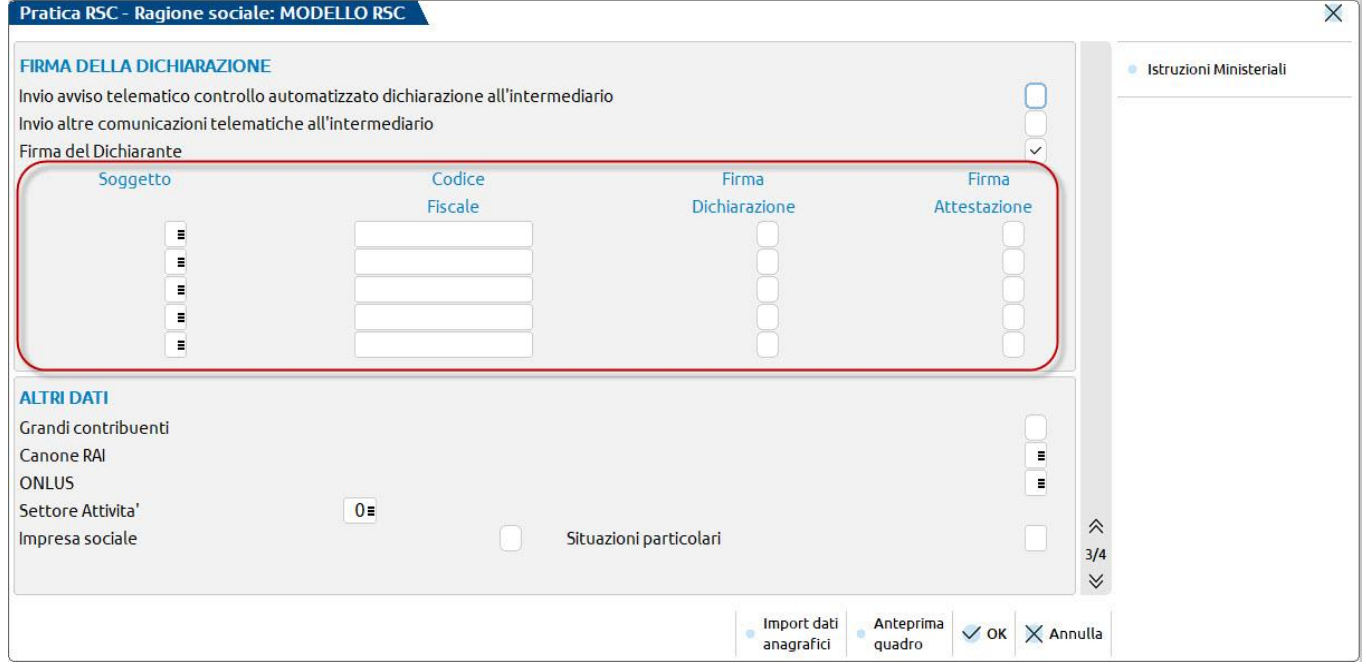

#### **MODELLO IRAP**

Per il Modello Irap le sezioni si trovano nel rispettivo quadro gestione, nel Frontespizio:

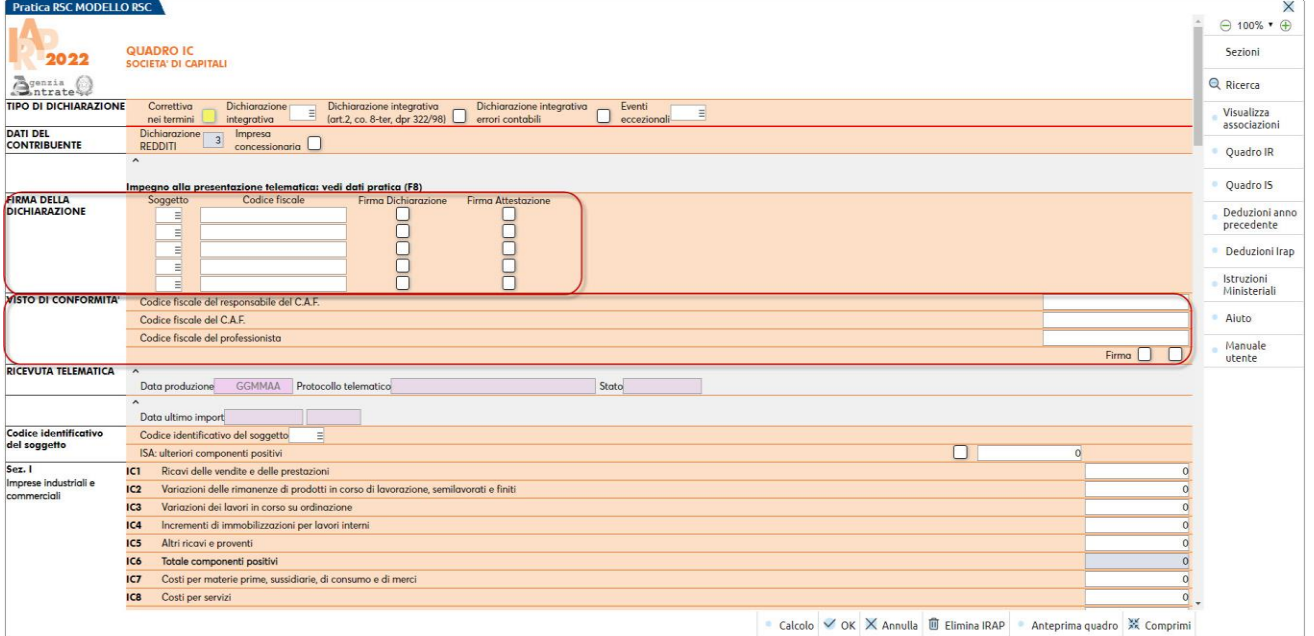

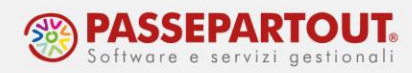

### **DICHIARAZIONE IVA**

Per la Dichiarazione IVA le sezioni si trovano nel quadro **1 – Dati anagrafici – Quadri compilati.**

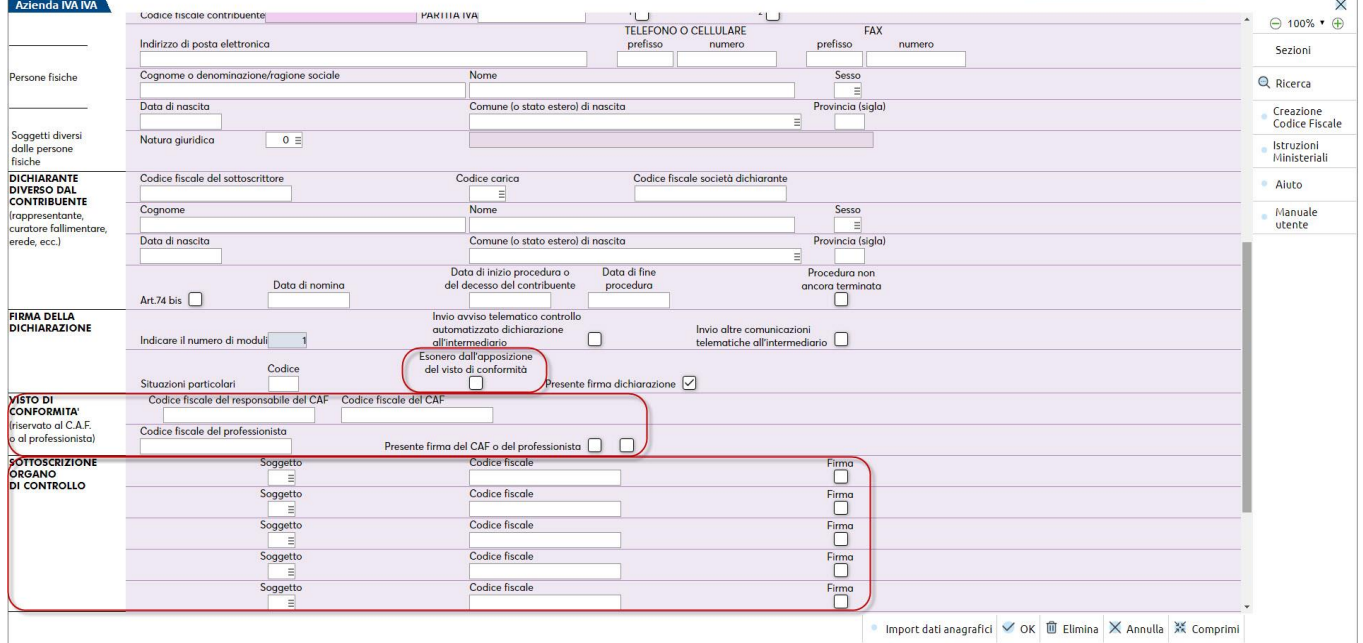

• Import dati anagrafici  $\checkmark$  OK  $\overset{\small\textcircled{\textit{m}}}{=}$  Elimina  $\;\mathbb X$  Annulla  $\;\mathbb X$  Comprimi

### **MODELLO IVA TR**

Per il Modello IVA TR le sezioni si trovano nel quadro **1-Frontespizio** e **TD Presupposti - Rimborso.**

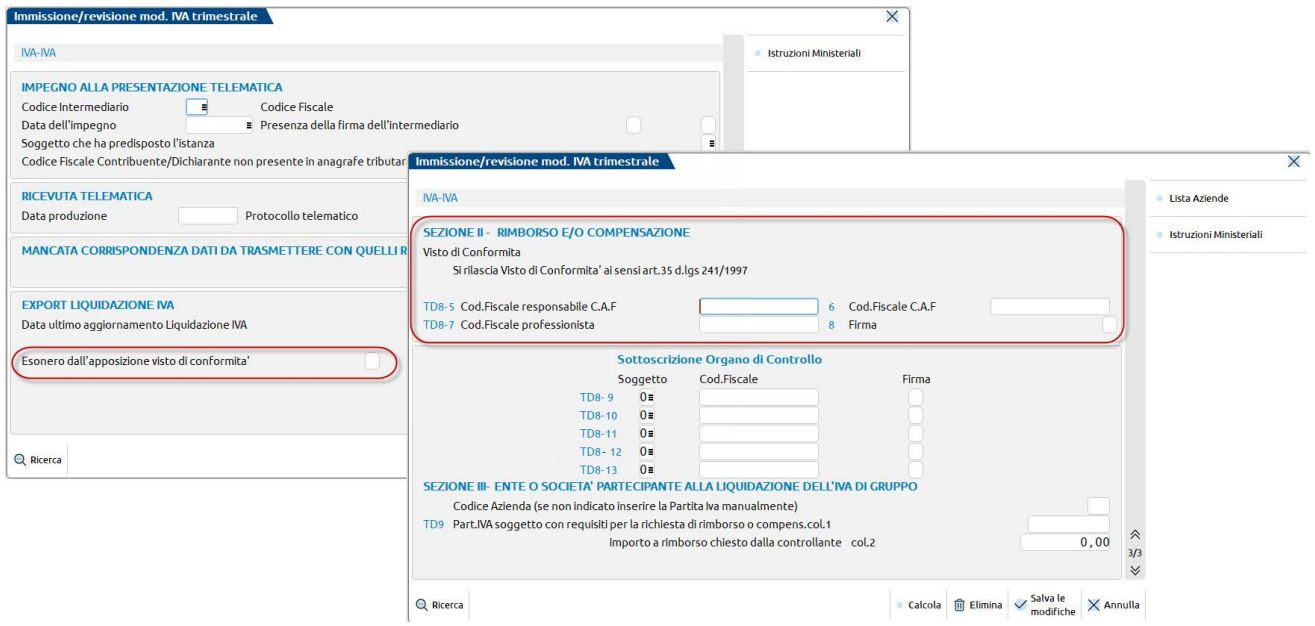

Centro Direzionale- via Consiglio dei Sessanta 99 47891 Dogana (RSM)

Codice Operatore Economico SM03473 – Iscrizione Registro Società n°6210 del 6 agosto 2010 Capitale Sociale € 2.800.000 i.v.

tel. 0549 978011 Fax 0549 978005 | www.passepartout.net -info@passepartout.sm

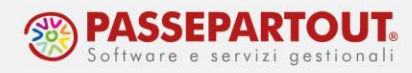

### **GESTIONE IN ASSENZA DI DICHIARAZIONE**

Nel caso si gestiscano le deleghe F24 ma non si gestisca la dichiarazione, il credito deve essere inserito manualmente nella funzione Fiscali > Deleghe > Delega unificata F24 > Gestione tributi delega F24.

Per superare i blocchi in compensazione, premere il pulsante **Dati per utilizzo crediti [F7]** (il pulsante è presente solo nei tributi con provenienza manuale) e compilare i dati necessari: data produzione ricevuta, presenza del visto di conformità e/oppure esonero dall'applicazione del visto di conformità:

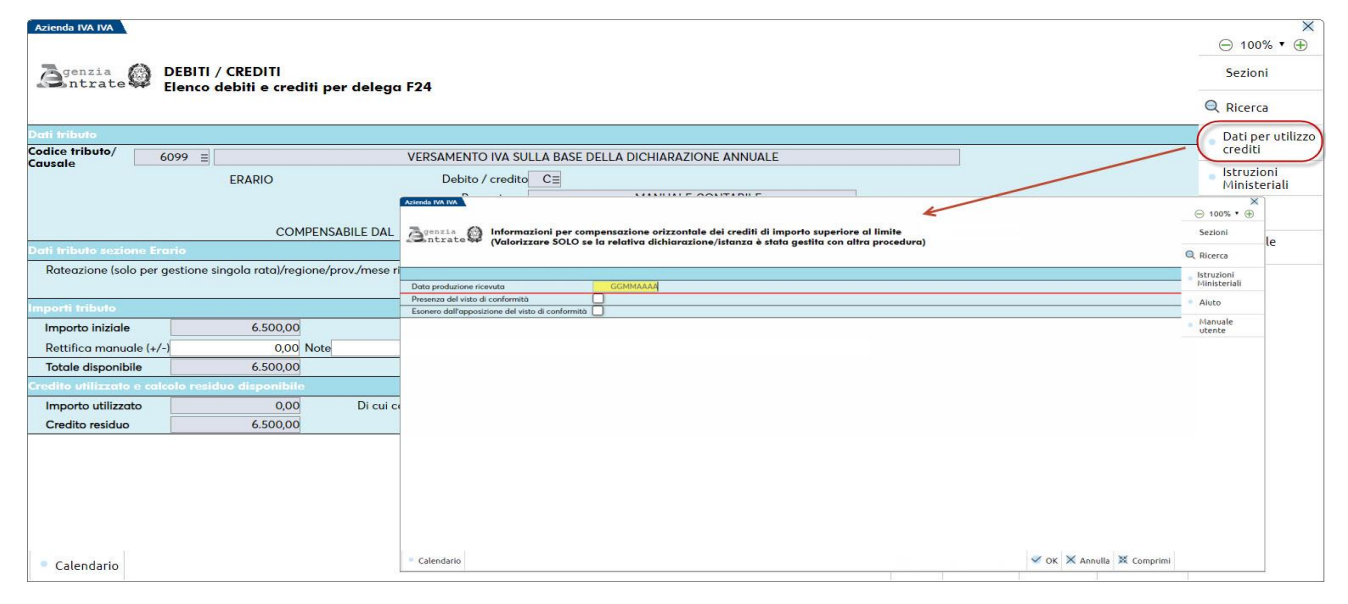

*NOTA BENE: dopo l'inserimento dei dati, rigenerare la delega per effettuare le compensazioni oltre 5.000 euro oppure richiamare, nella delega già generata, il tributo a credito per l'importo desiderato.*

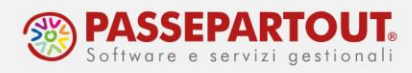

### **OPERATIVITA' IN DELEGA F24**

Le funzioni che creano in automatico le deleghe, utilizzano solo il credito disponibile. Se invece la delega è creata manualmente e si indica un credito superiore al consentito, alla conferma il programma effettua la corretta compensazione. In entrambi i casi l'utente è avvisato tramite dei messaggi:

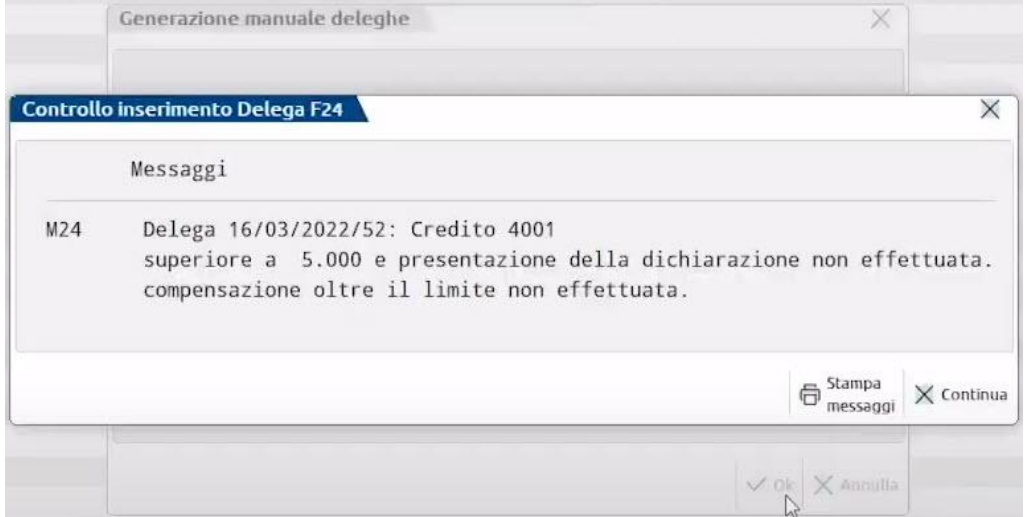

E' quindi la compensazione in F24 a utilizzare i primi 5.000 euro senza limiti e la parte successiva solo se si rispettano i requisiti esposti in precedenza

*NOTA BENE: se dopo il blocco della compensazione si adempie ai requisiti richiesti, rigenerare la delega per effettuare le compensazioni oltre 5.000 euro oppure richiamare, nella delega già generata, il tributo a credito per l'importo desiderato.*